# **Cayman® 3386-ENT Cable/DSL Router**

### **Quickstart Guide**

### **Checklist**

### *Check your package contents:*

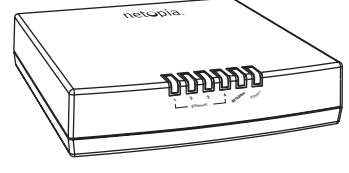

**Cayman Router CD & Quickstart**

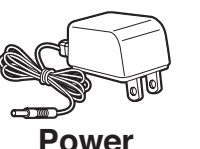

**Supply**

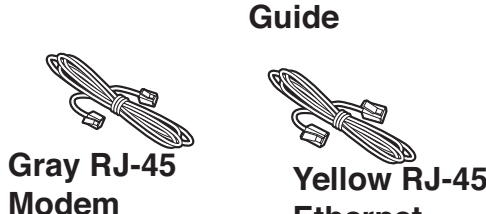

**EthernetCable**

### **Set up your Router**

### 1.After unpacking your Cayman Router shipping carton, decide where you want to locate the Router.

**ModemCable**

You should install the Router near your PC or another location that permits easy access and visibility. You can lay the Cayman Router flat or mount it on a wall. Make sure any Ethernet cables are kept away from power cords, fluorescent lighting fixtures, and other sources of electrical interference. Put the Router in a location where air can circulate freely around it.

### 2.Connect the power transformer to the power jack on the Router back panel. Plug the power transformer into an appropriate electrical outlet.

The **Power** light should come on solid green.

### 3. Connect the Router to the Ethernet jack on your cable modem or DSL modem.

Be sure your DSL or cable modem is installed according to its instructions, and connected to its appropriate wall jack. Insert one end of the gray modem cable in the *Modem* port on the Cayman Router back panel. Insert the other end of the modem cable into the Ethernet jack on your DSL or cable modem. The **Modem** indicator light should blink for up to two minutes and then come on solid green.

### 4.Connect the yellow Ethernet cable to your first PC.

The **Ethernet** light for the port where you connected the cable should blink briefly and come on solid green.

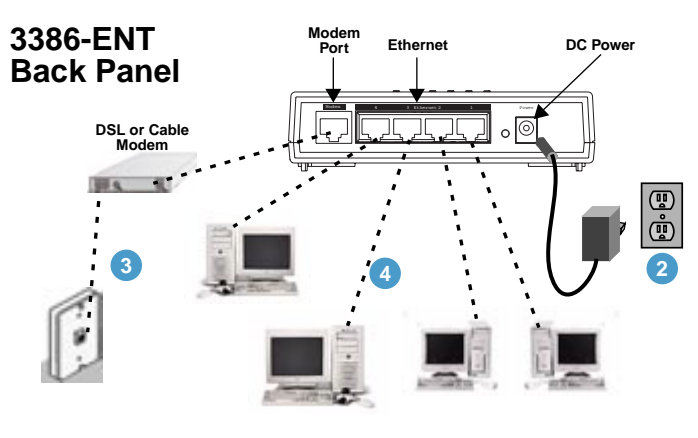

### 5.Connect the Router to create your Ethernet local area network (LAN.)

Connect each computer or other device to a switch port on the back of the Router with an Ethernet cable (maximum length 100 meters). If you need more than four ports, connect a hub or switch to the Router using a standard Ethernet cable.

Proceed to the next section "Configure Your PC for Dynamic Addressing".

When all of your connections are made, the status LEDs on the front of your Cayman Router will light, according to the following diagram:

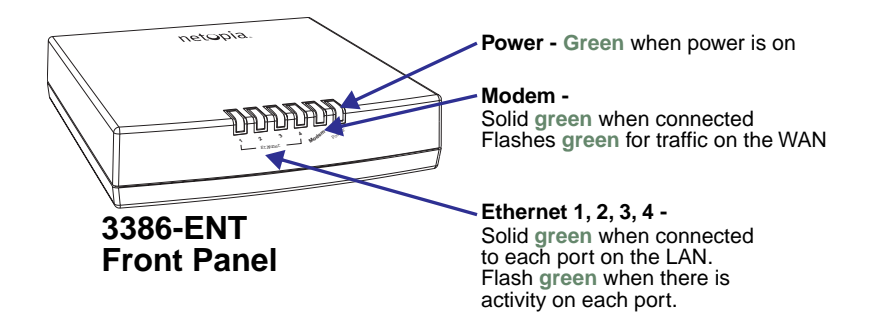

## **Configure Your PC for Dynamic Addressing**

The following instructions assume that you want to use the automatic configuration and address sharing features of the Router to provide IP information to devices on your local Ethernet network.

### 1.Configure your computer to use an IP address on the same TCP/IP network as the Cayman Router.

### • Windows 95/98 or Windows ME:

- Right-Click on the *Network Neighborhood* icon on your Windows desktop and select *Properties* from the pull-down menu.
- In the list of network components, highlight the entry that says "*TCP/IP ([your Ethernet card here])*".
- Click the *Properties* button.

• Click the *Obtain an IP address automatically* radio button. Click the DNS Configuration tab. Click the *Disable DNS* radio button. Click the Gateway tab and remove any installed Gateways. Click the *OK* button twice. When prompted, restart your PC.

• Proceed to the next section "Configure Your Cayman Router".

### • Windows 2000 and XP

• Right Click on the *My Network Places* icon on your Windows desktop and select *Properties*.

- Select your *Local Area Connection*.
- Right click on your *Local Area Connection* and select *Properties*.
- Select *Internet Protocol [TCP/IP]*.
- Click the *Properties* button.
- Click the *Obtain IP address automatically* radio button and the *Obtain DNS server address automatically* radio button. Click the *OK* button.
- Proceed to the next section "Configure Your Cayman Router".

### • Macintosh Mac OS

- Your Macintosh must be using MacOS 7.6.1 or higher.
- Select *Control Panels* from the Apple Menu.
- Open the TCP/IP Control Panel.
- Choose *Connect via Ethernet*.
- Choose *Configure Using DHCP Server*. Close and Save.

You do not have to restart the Macintosh.

• Proceed to the next section "Configure Your Cayman Router".

#### • Mac OS X

- Launch System Preferences from the Dock or from the Apple Menu.
- Select the *Network* Preference Pane.
- Choose *Show: Built-in Ethernet*.
- Click the TCP/IP tab.
- Choose *Configure: Using DHCP*.
- Quit System Preferences.

You do not have to restart the Macintosh.

- Proceed to the next section "Configure Your Cayman Router".
- 2.To connect additional computers that will use the Router's address sharing feature repeat Step 1.

**Configure Your Cayman Router**

1.Run a Telnet application from the computer on the same network as the Router.

• Windows users click on the *Start* menu, select *Run*, and in the resulting entry box, type "telnet 192.168.1.1" (without the quotes).

• Macintosh OS X users launch the *Terminal* application, either from the Dock or from the Utilities folder, and type "telnet 192.168.1.1" (without the quotes).

• Classic Macintosh OS users need to install the *NCSA Telnet* application, included on the Netopia CD, or freely available from user groups or other freeware sources. Then launch NCSA Telnet and type "telnet 192.168.1.1" (without the quotes).

### The Telnet window displays the *Main Menu*.

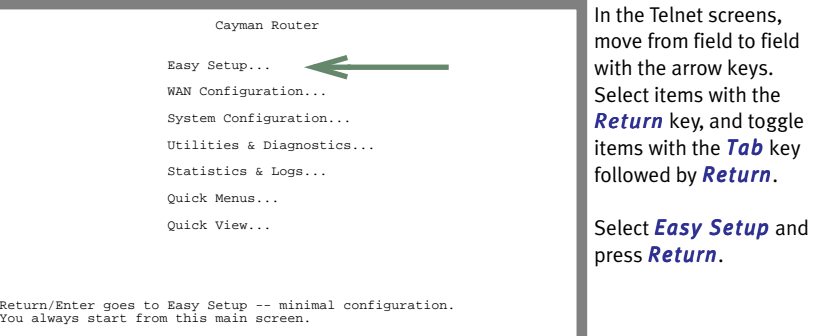

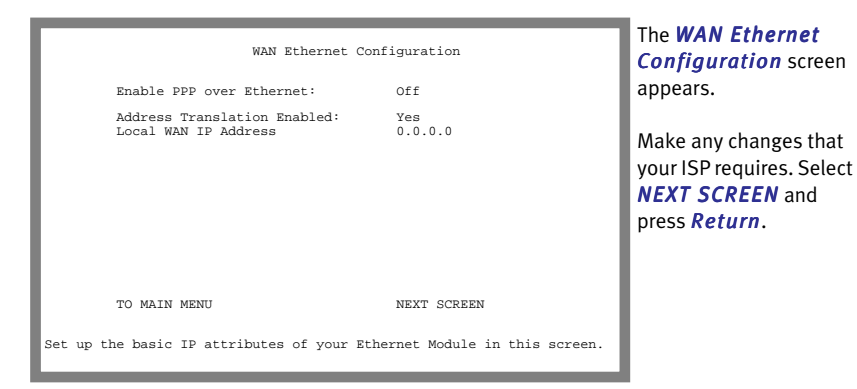

 IP Easy Setup Ethernet IP Address: 192.168.1.1255.255.255.0 Ethernet Subnet Mask: Domain Name: isp.com Primary Domain Name Server: 0.0.0.0 Secondary Domain Name Server: 0.0.0.0 Default IP Gateway: 0.0.0.0 IP Address Serving: On Number of Client IP Addresses: 1001st Client Address: 192.168.1.100  $100$ <br>192.168.1.100 PREVIOUS SCREEN NEXT SCREEN Enter an IP address in decimal and dot form (xxx.xxx.xxx.xxx). Set up the basic IP & IPX attributes of your Netopia in this screen.

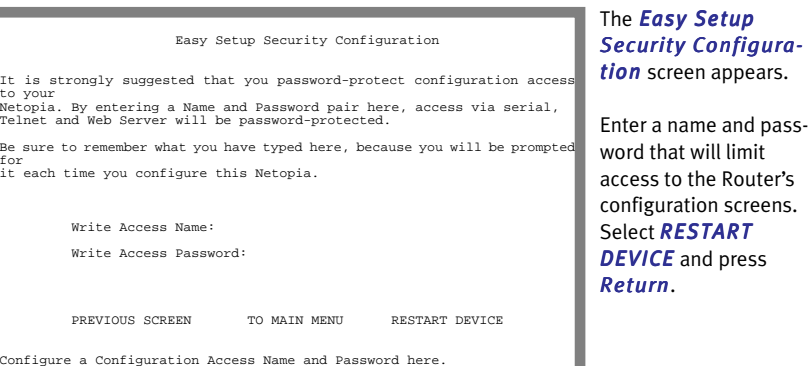

### 2.The Cayman Router will then restart and your settings will take effect.

*Congratulations!* Your installation is complete. You can now surf to your favorite Web sites by typing an URL in your browser's location box or by selecting one of your favorite Internet bookmarks.

If you have any questions or encounter problems with your Cayman Router, refer to the detailed documentation on the Netopia CD, or contact your service provider's technical support helpdesk.

Answers to many frequently asked product-related questions are also available on-line at: http://www.netopia.com/support

#### *Netopia Part Number:* 6180057-00-01

Copyright 2003, Netopia, Inc. Netopia and Cayman are registered trademarks, and "Making Broadband Work" is a trademark of Netopia, Inc. All rights reserved.

4**5 6**

The *IP Easy Setup* screen appears.

Make any changes that your ISP requires. Select *NEXT SCREEN* and press *Return*.

Free Manuals Download Website [http://myh66.com](http://myh66.com/) [http://usermanuals.us](http://usermanuals.us/) [http://www.somanuals.com](http://www.somanuals.com/) [http://www.4manuals.cc](http://www.4manuals.cc/) [http://www.manual-lib.com](http://www.manual-lib.com/) [http://www.404manual.com](http://www.404manual.com/) [http://www.luxmanual.com](http://www.luxmanual.com/) [http://aubethermostatmanual.com](http://aubethermostatmanual.com/) Golf course search by state [http://golfingnear.com](http://www.golfingnear.com/)

Email search by domain

[http://emailbydomain.com](http://emailbydomain.com/) Auto manuals search

[http://auto.somanuals.com](http://auto.somanuals.com/) TV manuals search

[http://tv.somanuals.com](http://tv.somanuals.com/)